# **QUICK GUIDE – TR10 IN PERFORMANCE CHECK**

## **Ziel:**

Gemäß dem "Erneuerbare-Energien-Gesetz 2017" (**EEG 2017**) sind Eigentümer von nach dem 1. Januar 2018 in Deutschland in Betrieb genommenen Windparks verpflichtet, den Standortertrag nach 5, 10 und 15 Betriebsjahren zu überprüfen und nachzuweisen. Die Berechnungsweise des **Standortertrags** und der **Standortgüte** sowie alle anderen zugehörigen Aspekte, wie die Ermittlung von fiktiven Energiemengen bei mangelnder Verfügbarkeit der WEA, sind in der Technischen Richtlinie 10 der Fördergesellschaft Windenergie beschrieben (im Folgenden **TR10**).

Das PERFORMANCE CHECK-Modul beinhaltet im Untermodul **Berechnung der Standortgüte (TR10)** die vollständige Umsetzung der TR10 Rev. 2 Diese Kurzanleitung soll den Benutzer durch den Prozess der Analyse führen.

# **Übersicht:**

- **1. Workflow**
- **2. Datenimport** 
	- **Produktionsdaten aus SCADA**
	- **Fehlerprotokolle aus SCADA**
	- **Import VERKAUFT**
- **3. Verfügbarkeit und Standortertrag**
- **4. Standortgüte und Bericht**
- 1. WORKFLOW

Für die beschriebenen Berechnungen wird mindestens windPRO 3.5 benötigt, lizensiert mit den Modulen BASIS, METEO, PERFORMANCE CHECK und TR10.

- Erstellen Sie Existierende WEA-Objekte für die zu analysierenden WEA.
- Optional, aber empfohlen [vgl. Abschnitt 3[b)]: Laden Sie Meso- und/oder Reanalyse-Daten in METEO-Objekte herunter.
- Starten Sie PERFORMANCE CHECK aus dem Modulmenü oder verwenden Sie die Verknüpfung in der Symbolleiste.
- Auf Register **Konzeptwahl** wählen Sie **Berechnung der Standortgüte (TR10).**
- Importieren Sie SCADA-Daten mit Produktion, Windgeschwindigkeit und Windrichtung. Diese werden mit den Existierende WEA-Objekten verknüpft.
- Importieren Sie Statuscodes aus WEA-Log-Dateien und führen Sie diese mit 10 min-Produktionsdaten zusammen.
- Importieren Sie die verkauften Strommengen, den im Rahmen einer optimierten Vermarktung verkauften Strom (falls vorhanden) und Strom, der aufgrund der Beschränkungen des Netzbetreibers – EinsMan<sup>1</sup> (falls vorhanden) nicht erzeugt wurde.
- Bewerten Sie die Plausibilität der importierten Daten und berechnen Sie die TR10-Verfügbarkeit der WEA.
- Für WEA mit TR10-Verfügbarkeit gleich oder höher als 97% gelten die vereinfachten Methoden gemäß den Kapiteln 6.1 und 6.2 der TR10:
	- o Gehen Sie zu **Standortertrag Ergebnisse** und verwenden Sie die Schaltflächen **Berechne Produktion** und **Berechne Standortertrag**, um die Ergebnisse zu erhalten.

<sup>1</sup> Einspeisemanagement

V2.0 Autor: David Fryč (df@emd.dk) 1 | S e i t e

- Für WEA mit TR10-Verfügbarkeit unter 97% gilt das detaillierte Verfahren gemäß Kapitel 6.3 TR10:
	- o Erstellen Sie die konsistente Windgeschwindigkeitszeitreihe gemäß Kapitel 6.3.1 TR10 auf Register **Windgeschwindigkeitskorrelation** und **Windgeschwindigkeitsregression.**
	- o Ermitteln Sie die anzuwendenden Leistungskennlinien gemäß Kapitel 6.3.2 TR10 auf Register **Gleitende Leistungskennlinien.**
	- o Gehen Sie zu **Standortertrag Ergebnisse** und verwenden Sie die Schaltflächen **Berechne Produktion** und **Berechne Standortertrag**, um die Ergebnisse zu erhalten.

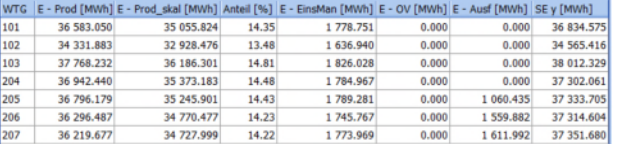

- Gehen Sie auf Register **Standortgüte** und geben Sie den entsprechenden Referenzertrag<sup>2</sup> des WEA-Typs ein. Anschließend berechnet windPRO die **Standortgüte**, das Endergebnis des gesamten Berechnungsprozesses.
- Gehen Sie auf die Register **Bericht** und generieren Sie den oder die Berichte für den Netzbetreiber.

## 2. DATENIMPORT

Um die TR10-Analyse (sowie alle anderen PERFORMANCE CHECK-Analysen) auszuführen, müssen Sie zuerst die SCADA-Daten importieren:

- a) Vorbereiten der SCADA-Daten als \*.csv- oder \*.txt-Dateien
- b) Existierende WEA-Objekte erstellen
- c) PERFORMANCE CHECK starten
- d) Einrichten des Importfilters (Auto-Erkennung)
- e) Zuordnen und Laden
- f) Statusprotokolle mit den 10 min-Zeitreihen zusammenführen
- g) TR10-Verfügbarkeit der WEAs berechnen
- h) Je nach TR10-Verfügbarkeit vereinfachtes oder detailliertes Verfahren anwenden
- i) Standortgüte berechnen

## **a) Vorbereiten der SCADA-Daten als Textdateien**

Die SCADA-Daten müssen sich in einer Textdatei befinden, in der Regel als 10 min-Werte. Wenn sich Ihre Daten z.B. in Excel befinden, müssen die Dateien als \*.txt (TAB-getrennt) oder \*.csv gespeichert werden. PERFORMANCE CHECK bietet einen flexiblen Datenimport und kann Daten aus einzelnen oder mehreren Dateien verarbeiten, z.B. eine WEA pro Datei, alle WEA in einer Datei oder eine WEA pro Tag, pro Monat usw. in einer Datei.

Sehr wichtig ist, dass die einzelnen WEA über eine Identifizierung (ID), z.B. den WEA-Namen, den dazu gehörigen Dateien, bzw. Dateiüberschriften zugeordnet werden können. Diese ID wird genutzt, um die importierten SCADA-Daten automatisch dem richtigen WEA-Objekt zuordnen zu können. Sind die Daten auf mehrere Dateien aufgeteilt, müssen diese ein einheitliches Format besitzen. Für die Zwecke der TR10 ist es sinnvoll, die Anlagenbezeichnung aus den SCADA-Daten als WEA-Namen zu nutzen.

## **b) Existierende WEA-Objekte erstellen**

Legen Sie entweder manuell ein Existierende WEA-Obiekt <sup>\*</sup> an, kopieren Sie die Position aus einer Tabelle oder laden Sie Anlagenpositionen direkt über das Online-WEA Data Tool (**Datenbanken | Online-Objektimport**) herunter **.** Alternativ können Sie neue WEA in vorhandene WEA konvertieren, indem Sie sie kopieren und anschließend Einfügen mit der Option **Objekt(e) vor dem Einfügen bearbeiten** verwenden.

Vergessen Sie nicht, dem WEA-Objekt eine **eindeutige ID zuzuweisen** (als Beschreibung oder Anwenderkennung), anhand derer in den nächsten Schritten die SCADA-Daten zugeordnet werden können.

<sup>2</sup> Der Referenzertrag ist gemäß EEG für jeden WEA-Typ und jede zugehörige Nabenhöhe definiert, s.a. https://wind-fgw.de/themen/referenzertraege

#### **c) PERFORMANCE CHECK starten**

Starten Sie PERFORMANCE CHECK aus dem Werkzeuge-Menü oder verwenden Sie die Verknüpfung in der Symbolleiste:

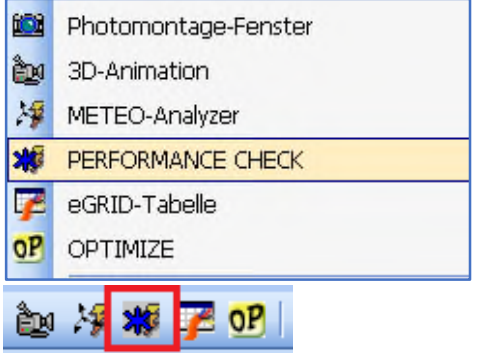

Erstellen Sie nach dem Start eine neue Session, benennen und öffnen Sie sie.

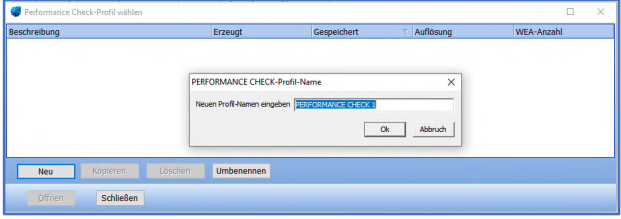

Wählen Sie zu Beginn das Konzept: **Berechnung der Standortgüte (TR10)** und fahren mit Register **Daten** fort.

## **d) Einrichten des Importfilters**

Die Importfilter-Definition im Modul PERFORMANCE CHECK ist dem METEO-Objekt nahezu identisch. Grüne Schaltflächen zeigen an, welche Aktion der nächste logische Schritt wäre.

Klicken Sie auf **+Datei(en)** oder **+Verzeichnis,** wählen Sie die Dateien (oder Verzeichnisse mit Dateien) aus und bestätigen Sie mit **OK**.

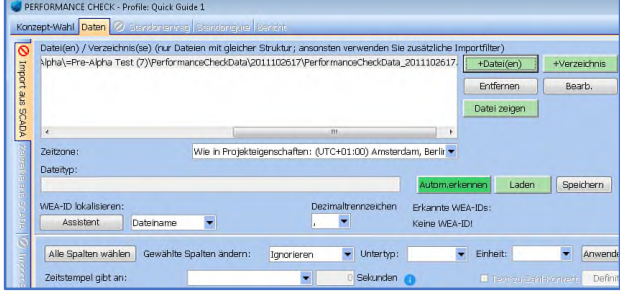

Wenn die Daten zum ersten Mal importiert werden, bietet sich die Option **Autom. erkennen** an und unterstützt Sie bei der Definition des Importfilters.

Hier wird definiert, welche Spalten welche Signale enthalten (Beispiel):

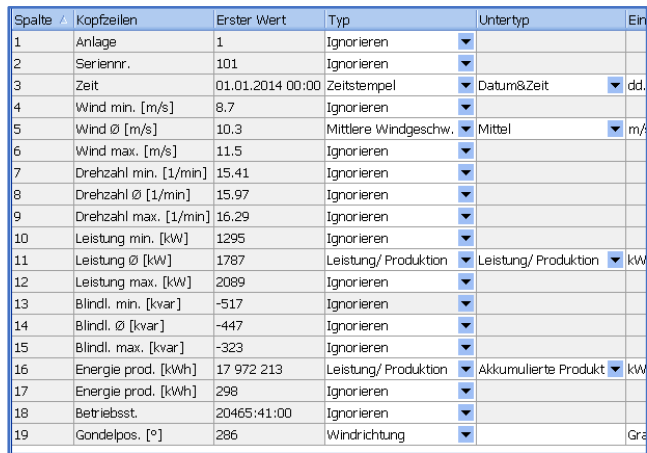

- Spalte 3: Datum/Zeit (obligatorisch)
- Spalte 5: Windgeschwindigkeit (obligatorisch)
- Spalte 11: Produktion (obligatorisch)
- Spalte 16: Kumulierte Produktion (empfohlen)
- Spalte 19: Windrichtung bzw. Gondelposition (obligatorisch)

Folgende Signale werden nicht zwingend für die Analyse benötigt, sie nicht zu nutzen bedeutet jedoch eine Abweichung zur TR10 und wird im Bericht entsprechend dokumentiert.

- Kumulierte Produktion (s. Sp. 16)
- Temperatur
- Luftdruck
- RPM
- **Pitchwinkel**

Bevor Sie mit **Zuordnen / Laden** fortfahren, werden Sie darauf aufmerksam gemacht, falls hier Signale fehlen.

Sobald der Importfilter für eine bestimmte SCADA-Dateistruktur definiert ist, kann er über die Schaltfläche **Speichern** im Format \*.pci gespeichert und in anderen Sitzungen verwendet werden.

Hilfestellung bei der Lokalisation der WEA-ID bietet der WEA-ID-Assistent, mehr dazu im windPRO-Wiki<sup>3</sup>.

Nach Kapitel 4.1 TR10 müssen Sie festlegen, ob die SCADA-Daten den Beginn oder das Ende des Zeitintervalls darstellen, d.h. ob der Zeitstempel "02.10.2018 10:00" das Intervall "09:50 – 10:00" oder  $"10:00 - 10:10"$  enthält.

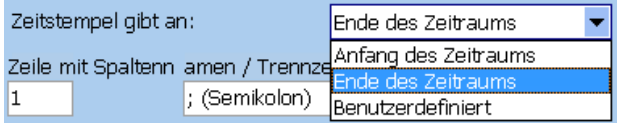

Dieses Feld *mus*s ausgefüllt werden, andernfalls ist keine weitere Bearbeitung möglich. Wenn Sie sich nicht sicher sind, fragen Sie beim WEA-Hersteller nach. Wenn **Ende einer Periode** ausgewählt wird, ist eine leichte Anpassung der Zeitstempel erforderlich, um sicherzustellen, dass die Daten richtig zugeordnet werden:

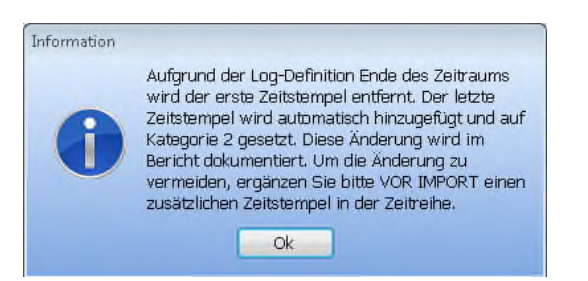

Sobald die Einrichtung des Importfilters abgeschlossen ist, klicken Sie auf die inzwischen grüne Schaltfläche **Zuordnung / Laden**.

## **e) Zuordnen und Laden**

Wählen Sie mit **Hinzufügen** die Existierende WEA-Objekte, die Gegenstand der Bewertung sein werden. Wenn die WEA-ID richtig eingerichtet ist, verknüpft die Schaltfläche **Auto zuordnen** die SCADA-Daten mit den passenden WEA-Objekten. Ansonsten verbinden Sie die WEA manuell in der Spalte WEA-ID.

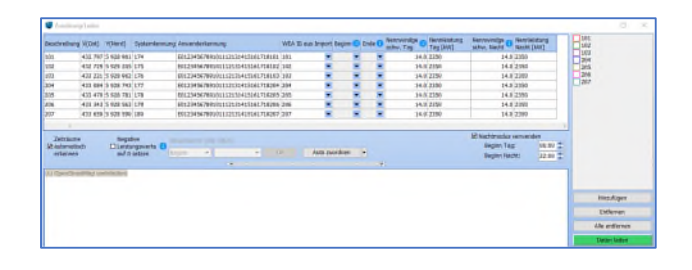

Bevor Sie mit dem Button **Daten laden** weitermachen, gibt es in diesem Fenster einige wichtige Einstellungen zu tätigen:

- 1) Im linken Mittelteil befindet sich die Checkbox **Zeiträume automatisch erkennen**. Damit wird der ganze Zeitraum zwischen erstem und letztem Zeitstempel der SCADA-Daten verwendet. Deaktivieren Sie diese Option, um den Zeitraum manuell zu wählen.
- 2) **Nennwindgeschwindigkeiten** sind für die Berechnung der gleitenden Leistungskennlinien nach Kapitel 6.3.2 der TR10 nötig. Bitte geben Sie hier die Nennwindgeschwindigkeit der WEA ein, falls Ihre Anlage(n) im Tag- und Nachtbetrieb betrieben wird.
- 3) **Nachtmodus verw.** ist voreingestellt und aktiviert die Möglichkeit mit separaten Tag- und Nachtleistungskennlinien zu rechnen. Die Nennleistung nach Punkt 2) sowie der Zeitraum des Tag- bzw. Nachtbetriebs müssen festgelegt werden (voreingestellt Tag: 6:00, Nacht: 22:00 Uhr).

Nach Abschluss dieser Einstellungen klicken Sie auf **Daten laden**, damit die Daten in die Existierende WEA-Objekte importiert werden.

Während des Imports der Daten überprüft windPRO die Konsistenz. Sollte es einen Zeitstempel geben, der nicht dem regulären 10-min-Zeitschritt entspricht, werden Sie über eine Meldung zur Korrektur aufgefordert.

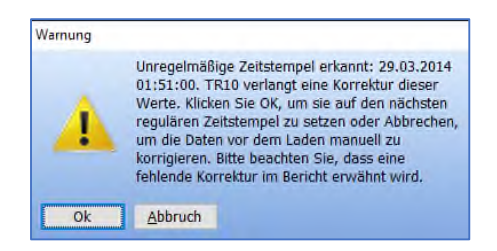

Bei der Bestätigung mit **OK** weist windPRO diesem unregelmäßigen Zeitstempel den nächsten regulären zu.

<sup>3</sup> http://bit.ly/2lX8hJG

Alternativ können Sie diesen Schritt abbrechen und die unregelmäßigen Zeitstempel manuell korrigieren.

Wenn doppelte Zeitstempel in der Zeitreihe gefunden werden, z.B. aufgrund der Zuordnung unregelmäßiger Zeitstempel wie oben, gibt es eine Benachrichtigung:

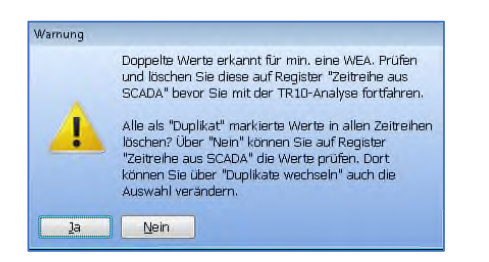

Gemäß TR10 muss der chronologisch zuerst auftretende Wert gelöscht werden, es sei denn der zweite verfehlt die Plausibilitäts-Prüfung.

## **f) Statusprotokolle aus SCADA importieren**

Nachdem **Zuordnung / Laden** abgeschlossen ist, müssen die Status-Logs importiert und den TR10-Kategorien zugeordnet werden. Gehen Sie dazu auf Register **Import SCADA** auf die (inzwischen grüne) Schaltfläche **Kategor. definieren**.

Die Status-Logs sind separate Dateien, die alle Betriebszustände der WEAs protokollieren. Im Unterschied zu den Produktionsdaten, die in regelmäßigen 10-min-Zeitschritten vorliegen, werden die Status-Logs im Format "von - bis" oder "von + Dauer" gespeichert.

**Achtung**: Einige SCADA-Systeme verfügen zwar über eine Funktion zum Exportieren der Produktionsdaten als 10 min-Zeitschritte mit Statuscodes, aber die TR10 schreibt vor, dass die Roh-Status-Logs in der oben beschriebenen Form für die Analyse verwendet werden müssen.

Die Status-Logs werden in vergleichbarer Weise importiert wie die Produktionsdaten:

- 1) Laden der Datei(en)
- 2) Definieren des Importfilters
- 3) Zuordnung der Daten zu den Existierenden WEA
- 4) Zuordnungsliste der TR10-Kategorien importieren
- 5) Daten laden

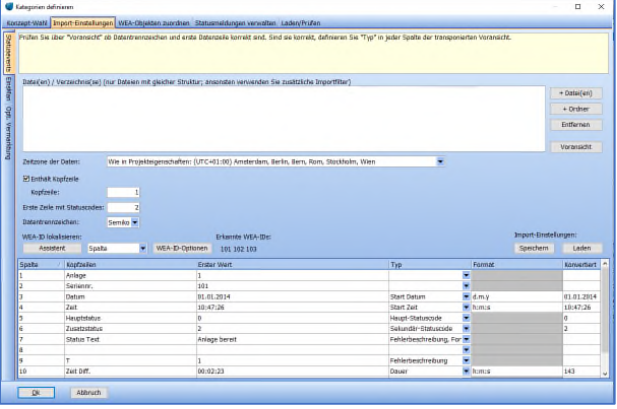

Die Signale müssen manuell über die Drop-Down-Felder in jeder Zeile definiert werden. Auch das Format der Signale muss manuell definiert werden. "d.m.y" wird für die Definition von Datum, Monat und Jahr, "h:m:s" für Stunde, Minute und Sekunde verwendet. Die Reihenfolge der Symbole kann geändert werden, wenn das Format der Daten und die Uhrzeit in den Statusprotokollen unterschiedlich ist. Wie beim Importfilter der Produktionsdaten kann auch hier der Importfilter in einer separaten \*.pci-Datei für eine spätere Verwendung gesichert werden. Der letzte Schritt auf diesem Register ist die Lokalisation der WEA-ID:

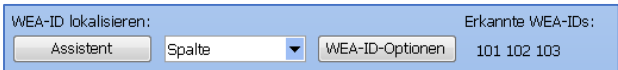

Auf dem nächsten Register müssen die Daten wiederum den WEA-Objekten zugeordnet werden [vgl. Punkt (e)].

#### **Einspeisemanagement und Optimierte Vermarktung**

Häufig sind Einspeisemanagement (EinsMan) und Optimierte Vermarktung als Status in den SCADA-Daten direkt enthalten, daher ist diese Einstellung hier vorausgewählt. Falls sie in einer separaten Liste vorliegen, kann der Haken entfernt und die Daten aus einer \*.csv-Datei oder einer Tabelle aus der Zwischenablage hier geladen werden. Das vorgesehene Format dafür ist: Startdatum und -zeit  $\rightarrow$  Enddatum und -zeit. Die EinsMan-Events werden auf den Seiten der Netzbetreiber veröffentlicht.

#### **g) Verwalten von Statussignalen**

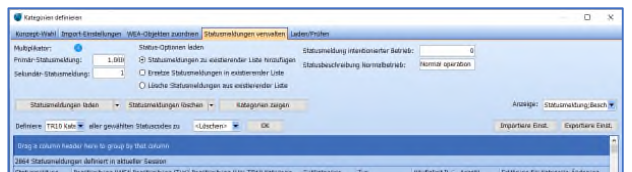

Eine Grundannahme der TR10 ist, dass es eine Zuordnungsliste aller verfügbaren Statuscodes für jede einzelne WEA gibt, in der die Statuscodes durch eine unabhängige, akkreditierte Instanz einer der TR10- Kategorien zugeordnet werden.

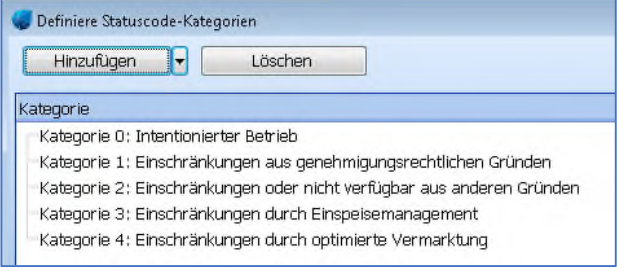

Auf diesem Register wird jedes Ereignis in den Status-Logs [vgl. Punkt (f)] über eine Zuordnungsliste einer bestimmten TR10-Kategorie zugeordnet. Wenn die Kategorien in den Status-Logs aufgezeichnet wurden, können sie auch direkt verwendet werden. Alternativ importieren Sie sie aus der Zwischenablage oder aus einer \*.csv- oder \*.txt-Datei.

Einige Hersteller verwenden zur Beschreibung der Ereignisse Primär- und Sekundärstatussignale. In diesem Fall muss ein **Multiplikator** eingesetzt werden, um einen eindeutigen Statuscode zu erhalten:

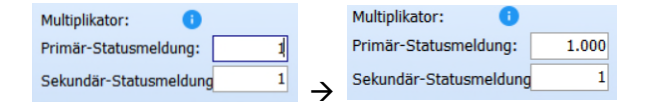

Dabei wird der primäre Statuscode mit einem großen Wert multipliziert; z.B. 1000, und diesem Wert der sekundäre Statuscode hinzugefügt. Ein primärer Statuscode 12 und ein sekundärer Statuscode 2 ergibt z.B. 12002, womit ein eindeutiger Statuscode für die weitere Analyse vorliegt.

Die Spalten müssen beim Import in ähnlicher Weise definiert werden wie beim Import der Produktionsdaten oder der Status-Logs. Der verwendete Importfilter kann wieder als \*.pci-Datei gespeichert werden.

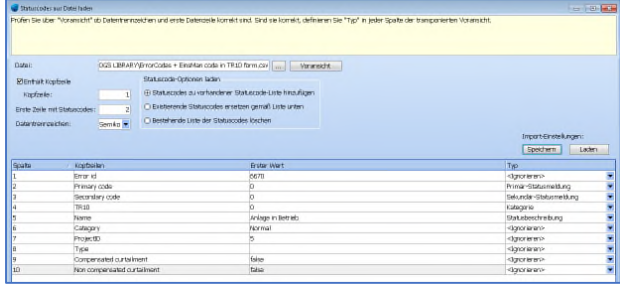

Nach dem Import gibt windPRO die Anzahl der identifizierten Statuscodes aus. Bestätigen Sie mit **OK**, um den Import der Zuordnungsliste zu schließen und die Liste der importierten Statuscodes anzuzeigen:

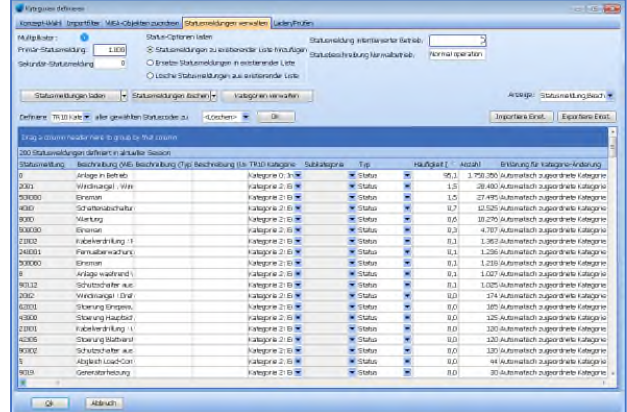

Im Beispiel enthält die Liste 2.854 Statuscodes. Typischerweise wird nur ein Teil davon beim Betrieb der WEA vorkommen. Wechseln Sie zum Register **Laden/Prüfen** und wählen Sie **Laden**:

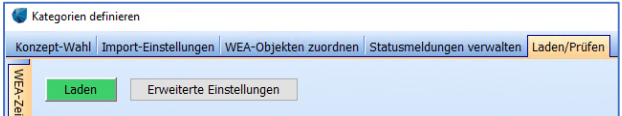

Fahren Sie mit dem nächsten **vertikalen** Register fort:

#### **h) Import VERKAUFT**

Die verkauften Energiemengen werden als monatliche Produktionsdaten importiert. windPRO unterstützt den Import einer Zeitreihe (z.B. Lastgänge) derzeit nicht, da dies nicht der TR10 entspricht. Erstellen Sie als erstes einen neuen Übergabepunkt:

#### Übergabepunkt hinzufügen

Anschließend wird eine neue Zeile hinzugefügt und die Schaltfläche **Daten laden…** im rechten Fenster angezeigt.

## **Kurzanleitung – TR10 in PERFORMANCE CHECK**

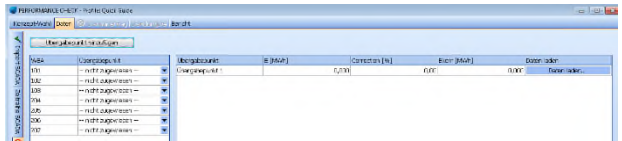

Mit **Daten laden**... werden die monatlichen Produktionsdaten importiert. Die einzelnen Spalten definieren die monatlich produzierte Energiemenge, die kompensierte Energiemenge durch EinsMan und die über optimierte Vermarktung (OV) verkaufte Energiemenge, jeweils in MWh. Sie können die Werte manuell in die Tabelle eingeben oder die Schaltfläche **Lade aus Datei oder Zwischenablage** verwenden.

Zum Importieren der Daten aus der Zwischenablage oder aus einer Datei, gibt es eine weitere Importmaske:

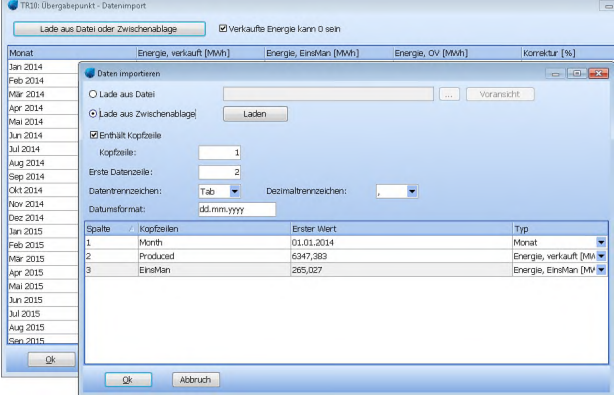

Als Quelle wird eine Tabelle mit nur wenigen Spalten erwartet: Monat & Jahr, monatliche Produktion, EinsMan, Optimierte Vermarktung. Nachdem Sie dieses Fenster über **OK** verlassen und alle Übergabepunkte definiert haben, muss jeder WEA ein Übergabepunkt zugewiesen werden. Falls alle an einem Punkt abgerechnet werden, funktioniert das in einem Schritt.

## 3. VERFÜGBARKEIT UND STANDORTERTRAG

Gehen Sie auf das **vertikale** Register **Plausibilität und Verfügbarkeit**. Berechnungsoptionen sind hier erst verfügbar, wenn Sie alle Kontrollkästchen angehakt und eine Beschreibung der verfügbaren Daten und Informationen sowie eine Beschreibung der Quelle der Zuordnung der Statussignale zu den EEG 2017- Kategorien hinzugefügt haben. Die Checkboxen sind Ihre Bestätigung, dass Sie bei der Analyse gemäß TR10 vorgegangen und z.B. alle Daten auf Vollständigkeit geprüft haben. Dies ist eine Anforderung der TR10 und wird in den PDF-Bericht übernommen.

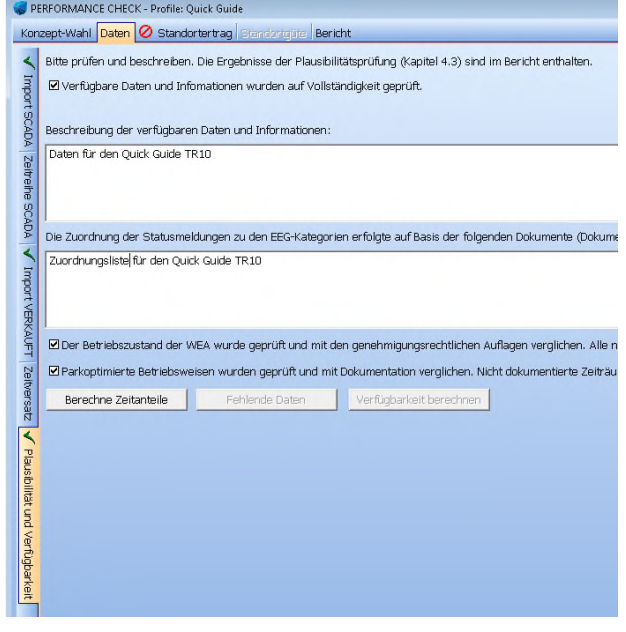

Als Vorbereitung zur Berechnung der TR10-Verfügbarkeit werden über **Berechne Zeitanteile** die zeitlichen Anteile der einzelnen TR10-Kategorien ermittelt.

Im nächsten Schritt können Sie über die Schaltfläche **Fehlende Daten** ebendiese in einer übersichtlichen Darstellung prüfen. Anschließend können Sie die **Verfügbarkeit berechnen**.

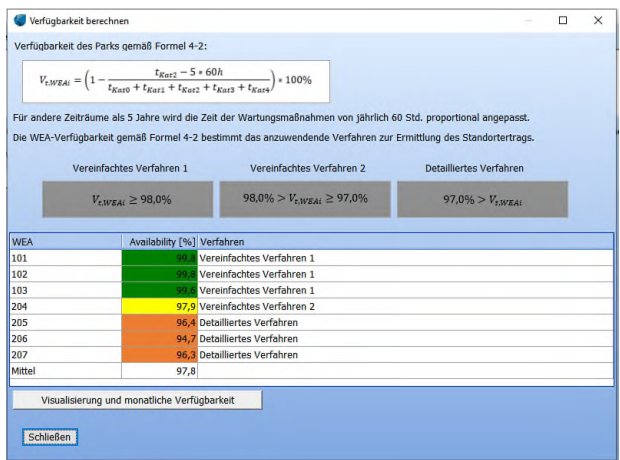

Verlassen Sie das Fenster über **Schließen** und fahren Sie mit dem nächsten horizontalen Register fort.

In diesem speziellen Beispiel haben die ersten 3 WEA eine Verfügbarkeit von über 98 %, was bedeutet, dass ihr Standortertrag und Standortgüte nach der vereinfachten Methode 1 (grün markiert) berechnet werden. Die WEA Nr. 204 muss nach der vereinfachten Methode 2 berechnet werden, da ihre Verfügbarkeit zwischen 97 % und 98 % liegt. WEA mit einer Verfügbarkeit von weniger

als 97 % müssen nach dem detaillierten Verfahren berechnet werden.

## **a) Standortertrag**

Falls alle WEA eine Verfügbarkeit von 97 % oder höher erreicht haben, können Sie direkt auf Register **Ergebnis** wechseln [weiter bei (e)]. Liegt eine oder mehrere WEA unter 97% Verfügbarkeit, muss die fiktive Energiemenge berechnet werden, die erzeugt worden wäre, wenn die Verfügbarkeit der WEA höher gewesen wäre (Detailliertes Verfahren nach Kap. 6.3 TR10).

## **b) Windgeschwindigkeitskorrelation**

Der TR10 geht davon aus, dass die mit dem Gondelanemometer gemessene Windgeschwindigkeit nicht mehr zuverlässig ist, sobald die WEA nicht produziert, da die Gondelübertragungsfunktion (NTF) nur für den Normalbetrieb gültig ist. Daher ist eine Korrektur der Windgeschwindigkeiten in diesem Fall notwendig. Um eine konsistente Zeitreihe zu erhalten, müssen zudem Lücken in der Windgeschwindigkeitszeitreihe gefüllt werden. Nur die Zeitstempel im Normalbetrieb werden für die Berechnung der Korrelation verwendet.

Über **Berechnen** wird für WEA mit Verfügbarkeit <97% eine Korrelation mit allen anderen verfügbaren Windgeschwindigkeitsquellen durchgeführt, um für jeden Monat mit fehlender Produktion die bestkorrelierende Datenquelle zu finden.

Als Ergebnis erscheint eine grafische Übersicht auf der linken Seite des Fensters, die die Matrix der Korrelation aller Signale untereinander zeigt. Die grünen Farben werden für Korrelationen über 0,7 verwendet, die roten Farben für schlechtere Werte. Die graue Farbe wird für Daten verwendet, deren Verfügbarkeit über 97% liegt und für die deshalb die Korrelationen nicht berechnet wurden.

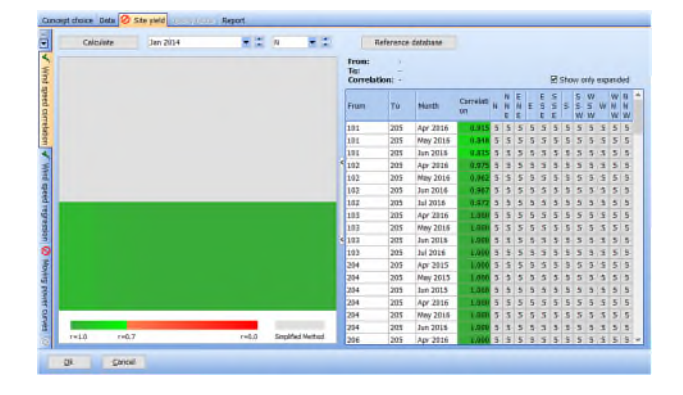

Mit dem Button **Referenzdatenbank** können Sie Winddaten von Messmasten oder Online-Quellen wie Reanalyse oder Meso-Daten hinzufügen. Sie haben in der Regel schlechtere Korrelationen, können aber dennoch in Situationen hilfreich sein, in denen keine andere Datenquelle verfügbar ist. Zusätzlich können hier auch Temperatur- und Luftdruckdaten definiert werden, die für die Ermittlung der Luftdichte für die gleitenden Leistungskennlinien verwendet werden, sofern sie nicht in den SCADA-Daten enthalten sind.

#### **c) Windgeschwindigkeitsregression**

Sobald die besten Korrelationen berechnet wurden, müssen sie für die Situationen angewendet werden, in denen die WEA nicht produziert (Kategorie 2), um konsistente Windgeschwindigkeitszeitreihen gemäß TR10, Kapitel 6.3.1, zu erhalten.

## **d) Gleitende Leistungskennlinien**

Das nächste vertikale Register enthält die Berechnung der **gleitenden Leistungskennlinien**. Die reale Leistungskennlinie und die theoretische Leistungskennlinie sind i.d.R. unterschiedlich und die Leistungskennlinie kann sich zeitabhängig ändern. Über **Berechnen** erhalten Sie die nach TR10 berechneten Leistungskennlinien für alle WEA, deren Verfügbarkeit kleiner oder gleich 97 % ist.

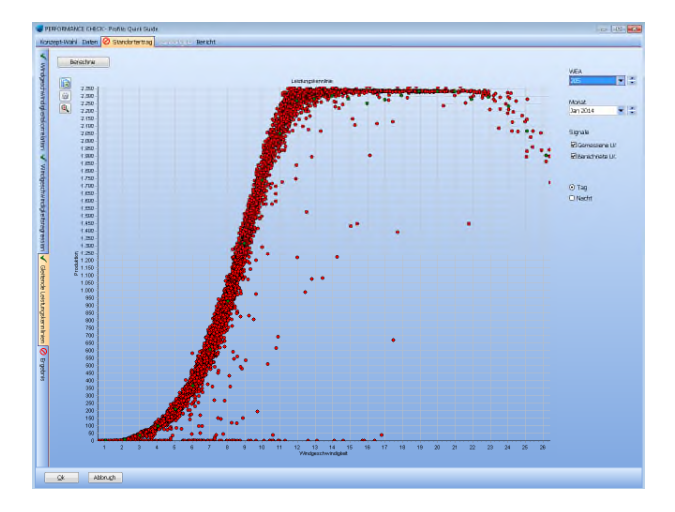

#### **e) Ergebnis**

Das nächste vertikale Register **Ergebnis** gibt Ihnen einen Überblick über die bisherigen Ergebnisse. Über **Berechne Produktion** wird die gesamte Produktion der WEAs summiert (E\_Prod). Anschließend gehen Sie auf **Berechne Standortertrag**. Dadurch erscheinen weitere durch TR10 geforderte Ergebnisse:

- **E\_Prod\_skal**: skalierte Produktion bzw. die Produktion der WEA abzüglich elektrischer Verluste (TR10 Kapitel 5.3)
- **E\_EinsMan**: Energiemenge, die aufgrund von Einspeisemanagement nicht eingespeist, aber kompensiert wurde (TR10 Kapitel 5.4)
- **Anteil**: Faktor, der für diese Berechnung verwendet wird (ebd.)
- **E\_OV**: Strom, der aufgrund von optimierter Vermarktung nicht erzeugt wurde.
- **E\_Ausf**: fiktiver Strom, der aufgrund der TR10- Verfügbarkeit kleiner gleich 97% nicht erzeugt wurde (TR10 Kapitel 6.3)
- **SE y**: Standortertrag im gewählten Zeitraum; z.B. im detaillierten Verfahren die Summe aus E\_Prod\_skal, E\_EinsMan, E\_OV und E\_Ausf

Über **Plausibilität** erhalten Sie das Ergebnis der Plausibilitätsprüfung, die gemäß TR10 Kapitel 5.2 erforderlich ist. Wenn diese fehlschlägt, haben Sie die Möglichkeit, den jeweiligen Skalierungsfaktor zu korrigieren. Die Änderung muss begründet werden und wird im PDF-Bericht dokumentiert.

## 4. STANDORTGÜTE UND BERICHT

Für die Berechnung der Standortgüte nach TR10 muss nun noch der Referenzertrag der Anlage(n) gemäß EEG 2017 angegeben werden. Die Referenzerträge sind hier veröffentlicht:

#### https://wind-fgw.de/themen/referenzertraege/

Sie können sie manuell eingeben oder kopieren und einfügen.

Die Standortgüte, aber auch viele Ergebnisse der Berechnungsschritte sowie Datenbasis und Verarbeitung werden in einem **Bericht** dokumentiert. Auf dem entsprechenden Register müssen nur noch einige Textfelder zum Standort ausgefüllt werden. Über **Berichtseinstellungen** können Sie die benötigten Seiten auswählen und anzeigen, drucken oder speichern. Der Bericht erfüllt alle Dokumentationsanforderungen der TR10 Kapitel 8 und enthält auch den Anhang einschließlich der Bescheinigung für den Netzbetreiber.